# 2024 年安徽省海军青少年航空学校

# 注册报名系统操作指南

# **一、 报名前请准备以下材料**

### **1、 纸质资料**

在安徽省海军青少年航空学校官网 (http://haijun.hfshz.com/) 或 QQ 咨

询群文件中下载报名表和体检表并打印。填写报名表信息时须对照户口本及

学籍信息**如实填写**, 最后由班主任签字和学校盖章。体检在社区和校医院均

可体检,体检表需要医生签字,体检单位盖章。

#### **2、 电子资料**

1 寸红底免冠证件照片 (格式为 jpg 或 png) ; **填写好信息并签字、盖章**的 报名表图片和体检表图片(可以是扫描件,也可以用手机拍照)。

## **二、 操作指南**

1、在浏览器中输入网址 <http://haijun.hfshz.com/> [进](http://haijun.hfshz.com/)入安徽省海军青少年航空学 校官网,了解官网相关政策通知文件后,点击报名入口进入报名页面。

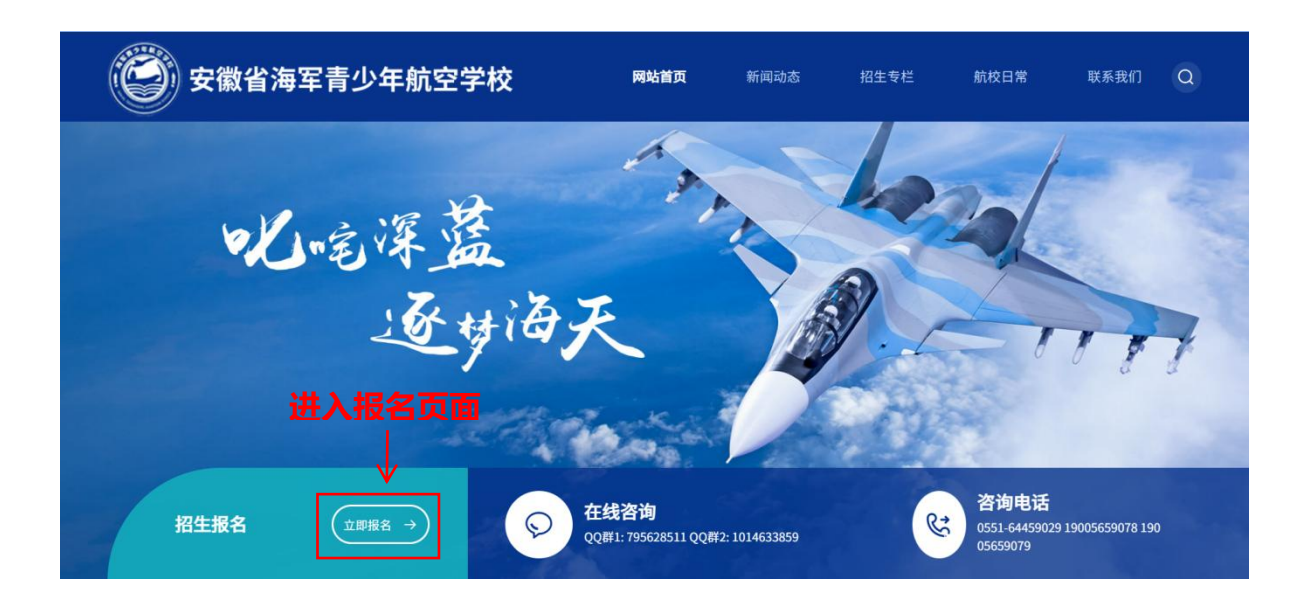

或用手机微信扫描下方二维码进入安徽省海军青少年航空学校官网,点击**立即报名 按钮**进入报名页面。或者点击**招生专栏**查看相关政策通知文件,观看招生宣传视频 后报名。

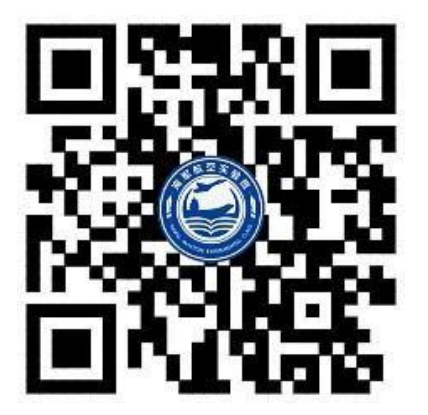

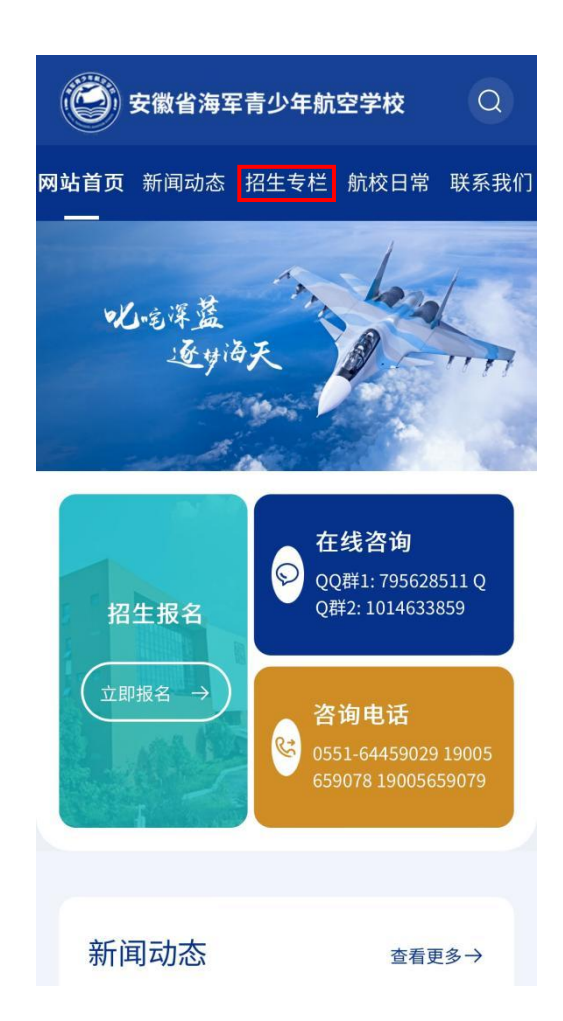

2、进入报名页面后,了解报名页面相关通知信息,点击"**我要报名**"按钮开始进行报 名。

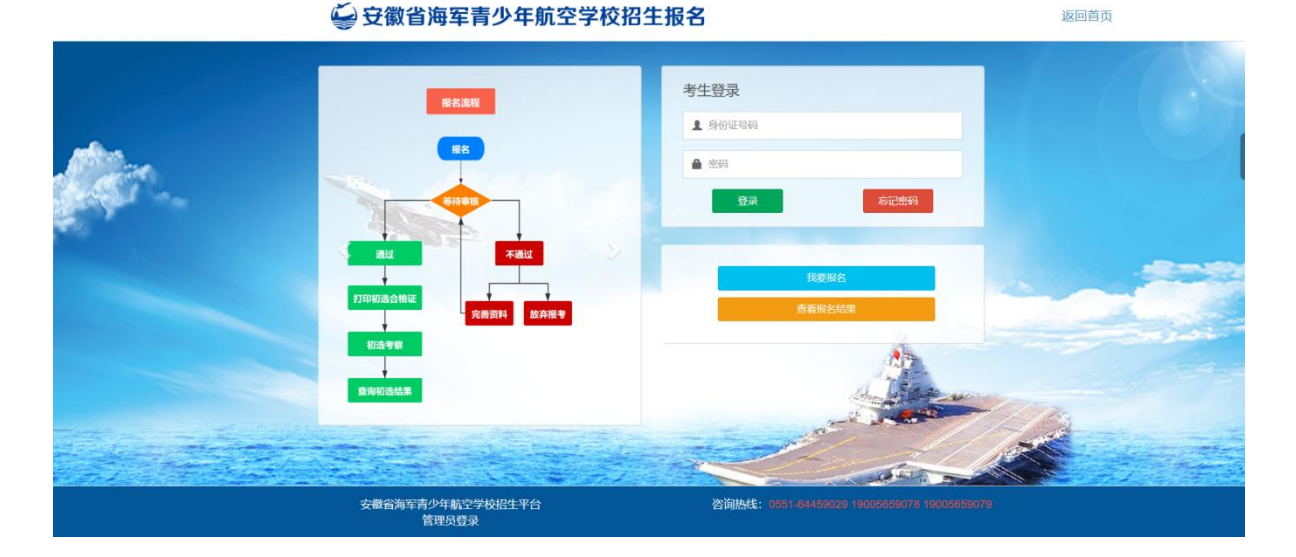

3、认真阅读报名须知,勾选"我已认真阅读",点击下一步 。

#### ↓ 安徽省海军青少年航空学校招生报名

返回首页

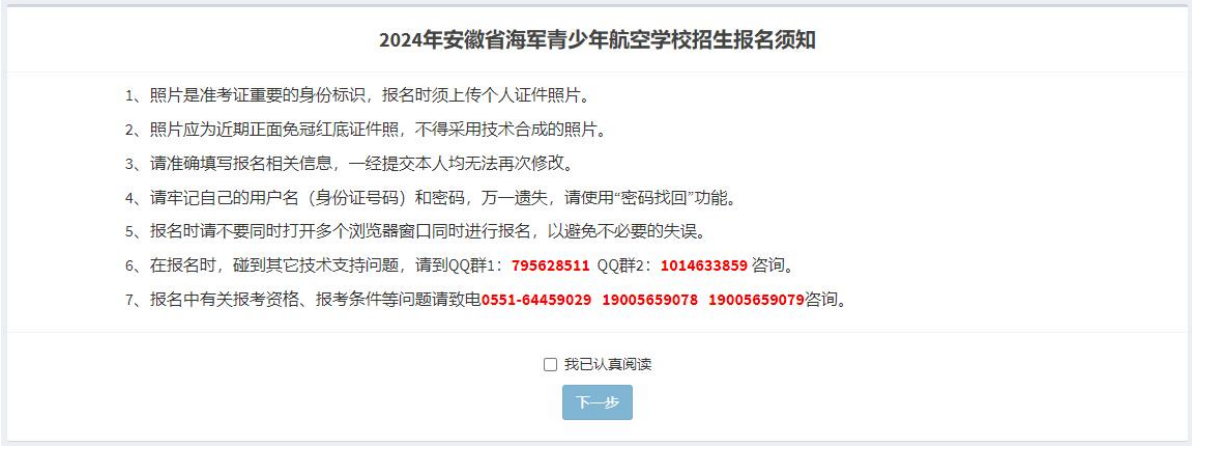

4、填写注册相关信息,**牢记注册密码**,点击提交完成注册(**提交后注册信息无法 修改**),进行下一步完善信息。

### ◎ 安徽省海军青少年航空学校招生报名

首页 | 报名指南

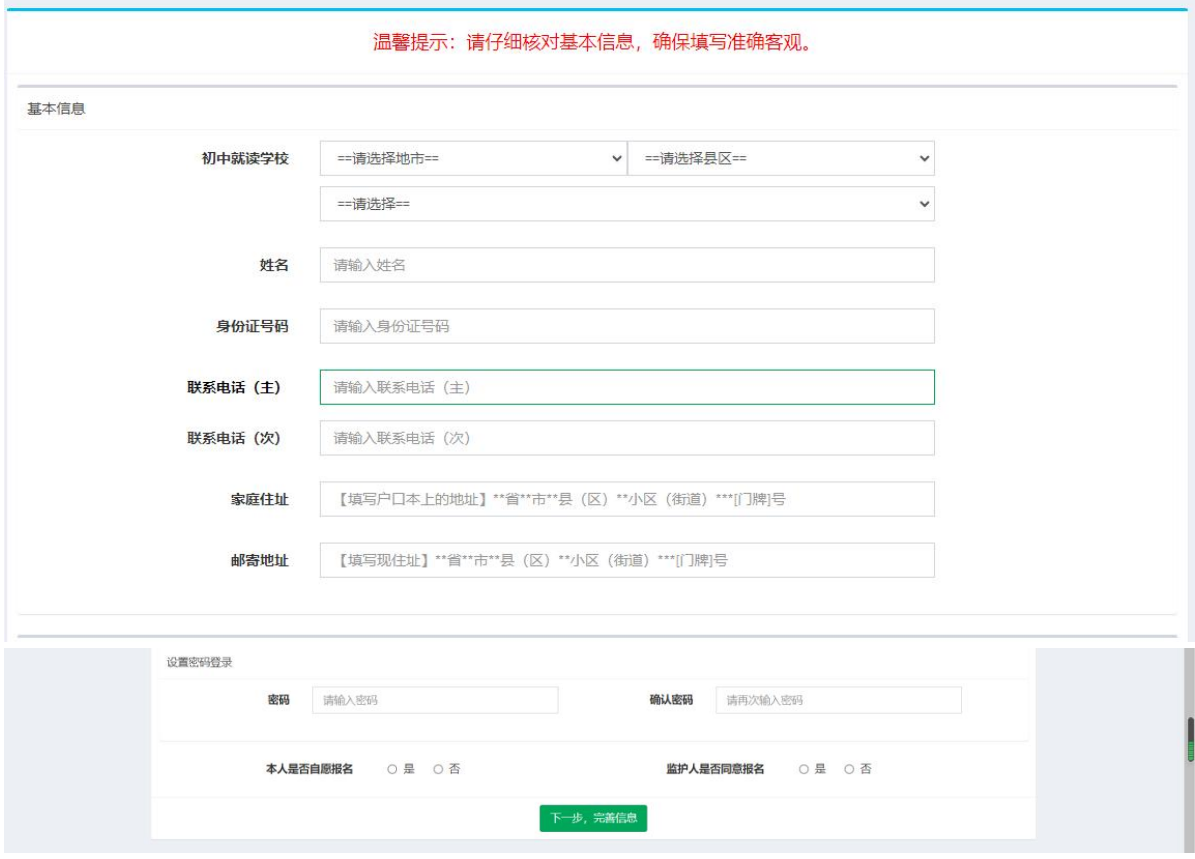

5、继续完善报名信息

**第一步:**上传一寸大小的免冠照片,上传前先**查看照片的格式要求**,再点击**蓝 色按钮**上传免冠照片。

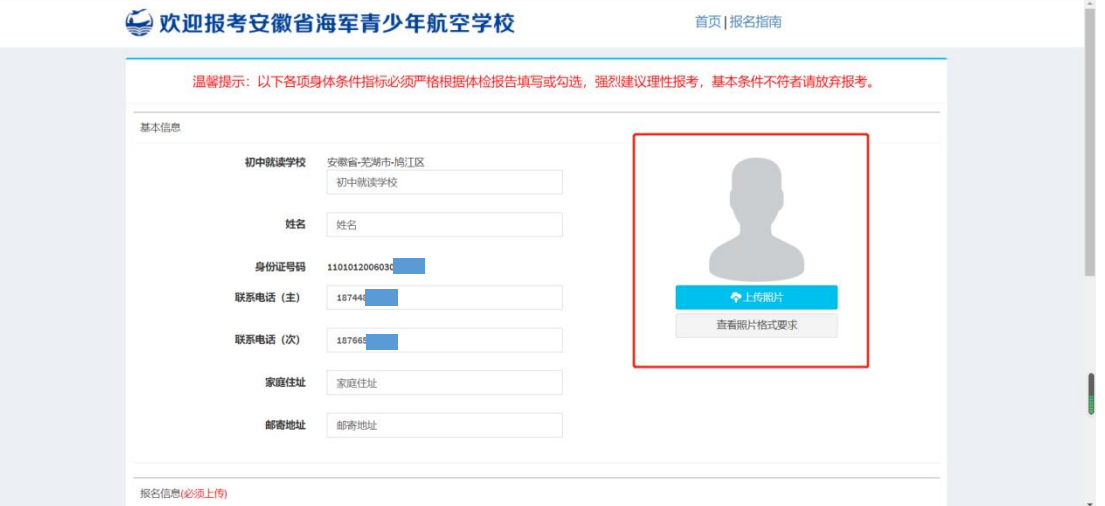

**第二步:**下载体检表和报名表原件,依照参考模板进行填写、盖章。然后将报 名表和体检表拍照,点击**蓝色上传按钮**上传报名表和体检表图片。上传荣誉证

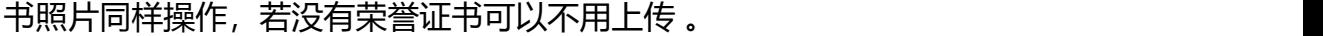

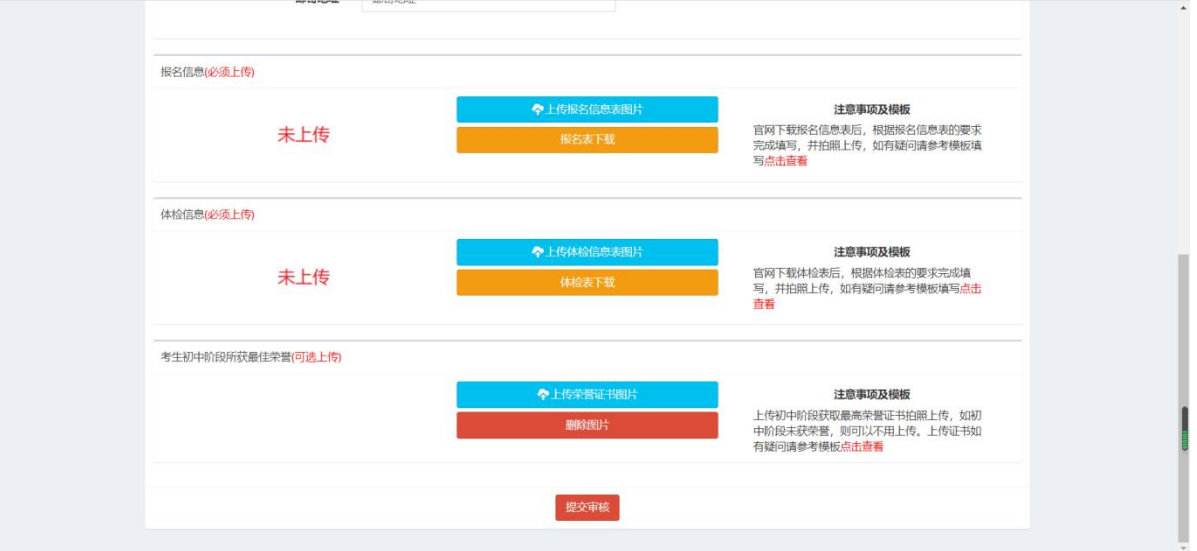

- **注意:**若还未准备好报名表、体检表等相关信息,可以关闭页面,准备好后 再进入报名官网,输入注册时的身份证号及密码登入,继续完善报名信息。
- 6、上传完报名信息后,确认无误后点击提交审核按钮**(提交后无法对信息再次 修改,慎重提交)**,等待审核。

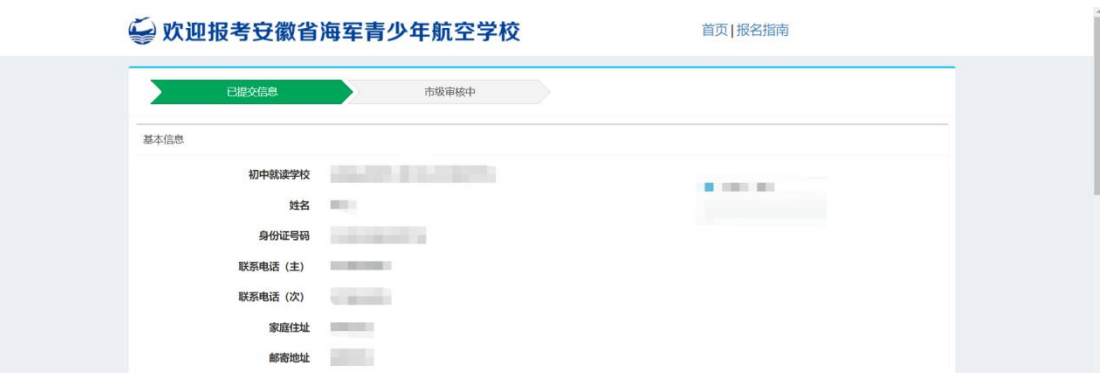

7、 学生完成报名后**两个工作日**可以登录系统查询审核结果,通过审核的学生自行 下载、打印《初选资格证》。打印《初选资格证》的时间等官网通知。若因报 名学生本人信息填写错误导致的审核未通过,请在**两个工作日内**重新修改信息 并提交,等待再次审核。